**Message Center**

## **User Guide**

**Issue** 02 **Date** 2023-06-09

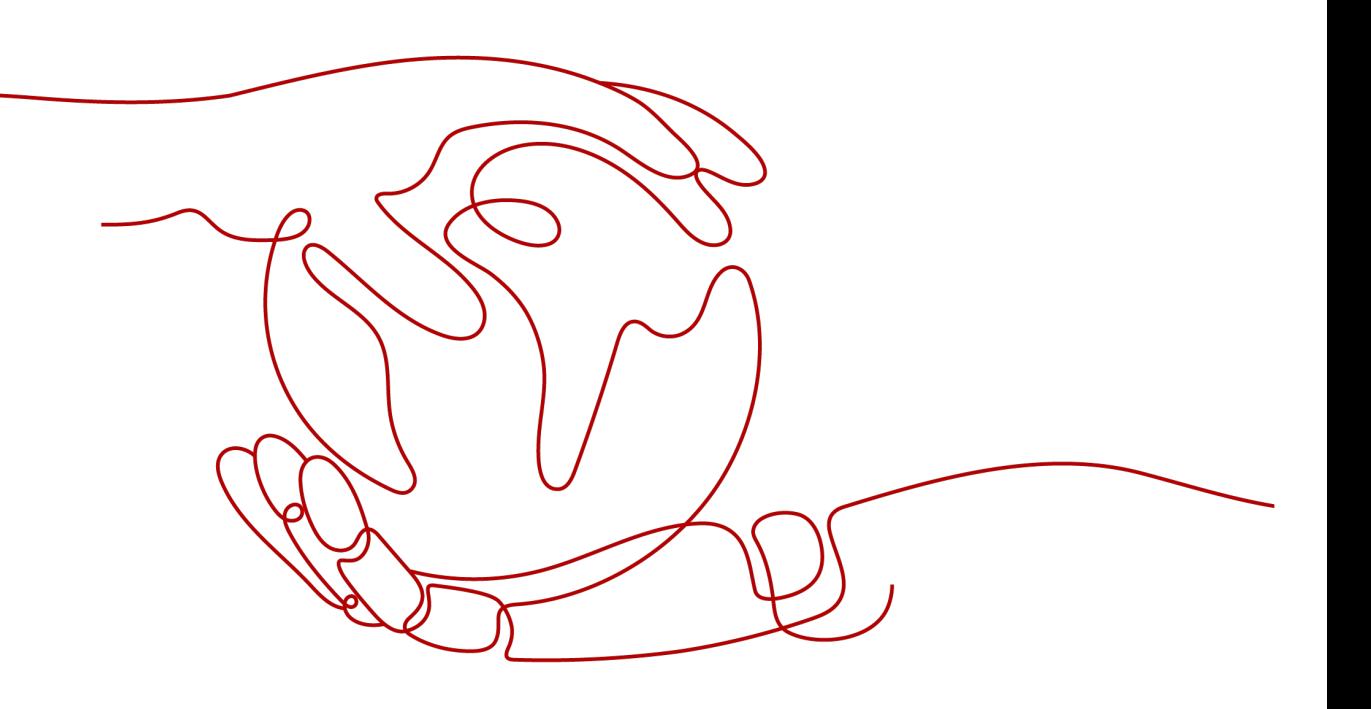

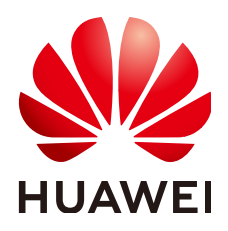

**HUAWEI TECHNOLOGIES CO., LTD.**

#### **Copyright © Huawei Technologies Co., Ltd. 2023. All rights reserved.**

No part of this document may be reproduced or transmitted in any form or by any means without prior written consent of Huawei Technologies Co., Ltd.

#### **Trademarks and Permissions**

**ND** HUAWEI and other Huawei trademarks are trademarks of Huawei Technologies Co., Ltd. All other trademarks and trade names mentioned in this document are the property of their respective holders.

#### **Notice**

The purchased products, services and features are stipulated by the contract made between Huawei and the customer. All or part of the products, services and features described in this document may not be within the purchase scope or the usage scope. Unless otherwise specified in the contract, all statements, information, and recommendations in this document are provided "AS IS" without warranties, guarantees or representations of any kind, either express or implied.

The information in this document is subject to change without notice. Every effort has been made in the preparation of this document to ensure accuracy of the contents, but all statements, information, and recommendations in this document do not constitute a warranty of any kind, express or implied.

## **Contents**

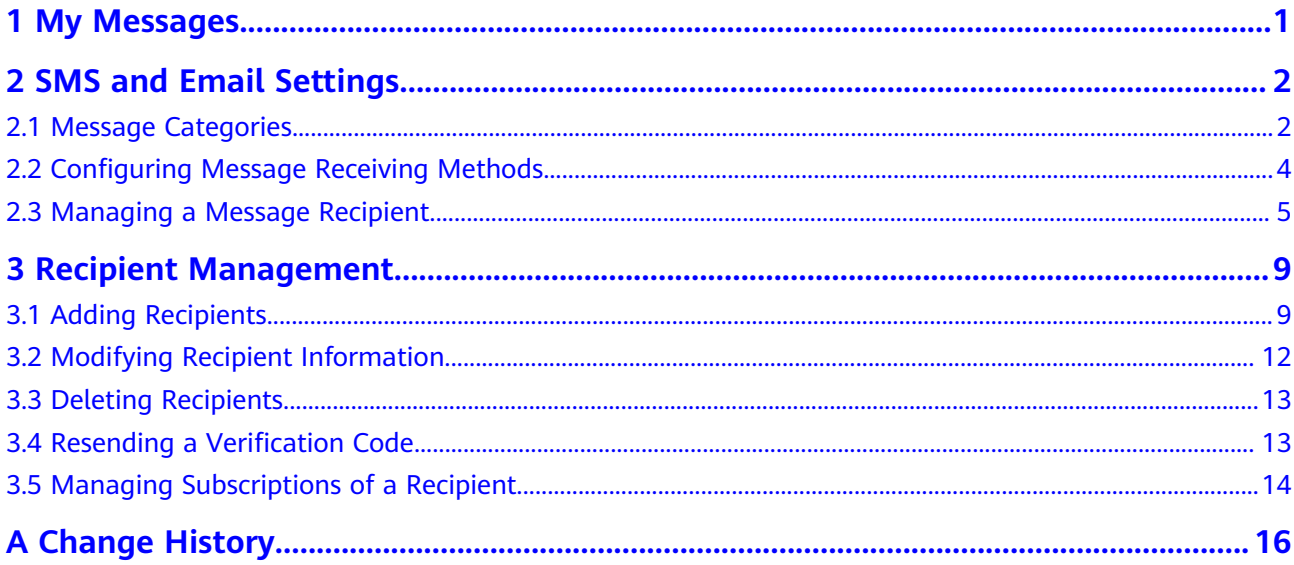

## **1 My Messages**

<span id="page-3-0"></span>You can receive, view, and manage all messages sent by Huawei Cloud. Message categories include finance, product, security, O&M, campaigns, filing, and others. For details, see **[Message Categories](#page-4-0)**.

On the **My Messages** page, you can

- View all, unread, and read messages.
- Sort and view a certain type of messages by message category and message type.
- Mark unread messages as read.
- Delete messages.

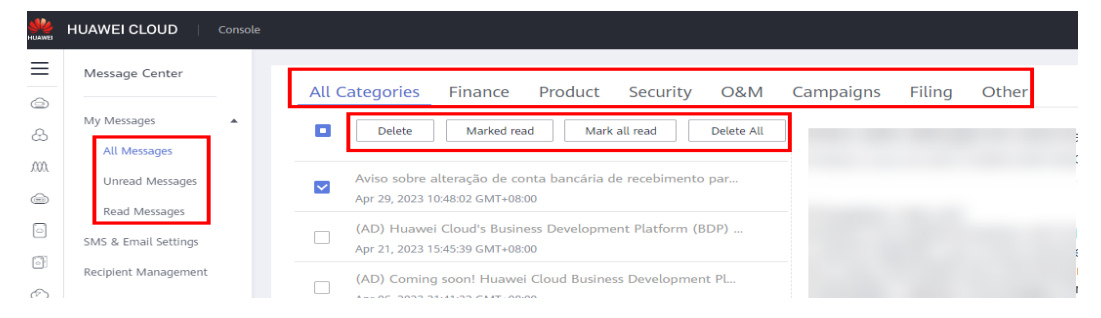

# <span id="page-4-0"></span>**2 SMS and Email Settings**

## **2.1 Message Categories**

There are seven categories of messages: finance, product, security, O&M, campaigns, filing, and other messages. Each category contains the message types described as follows:

● Finance messages

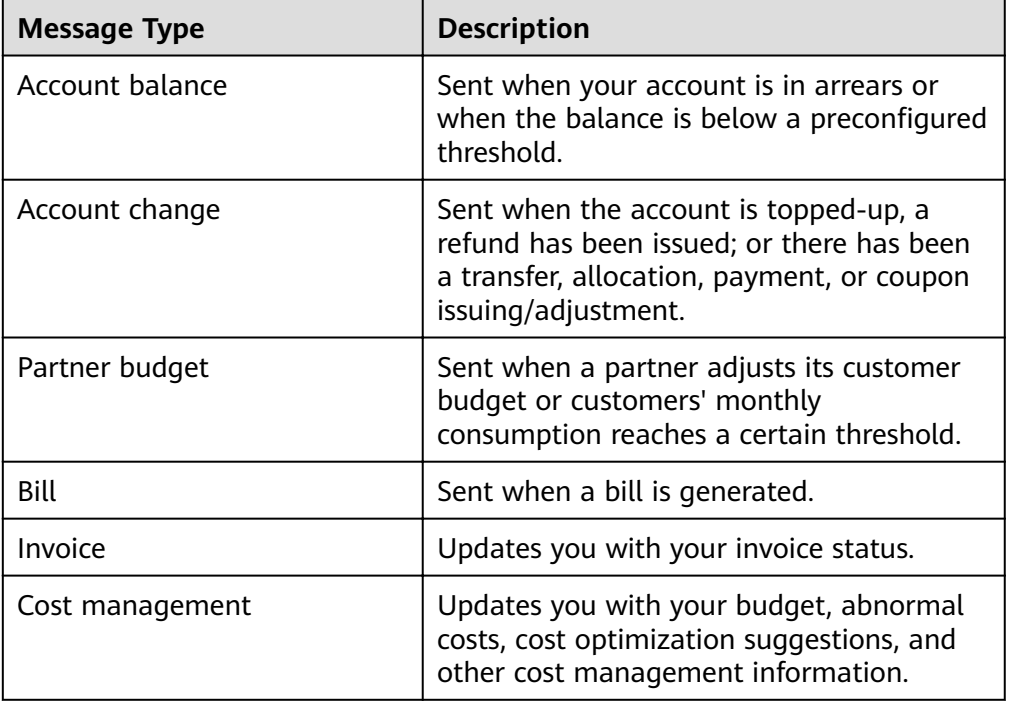

● Product messages

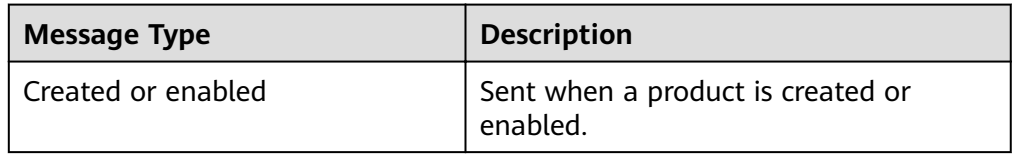

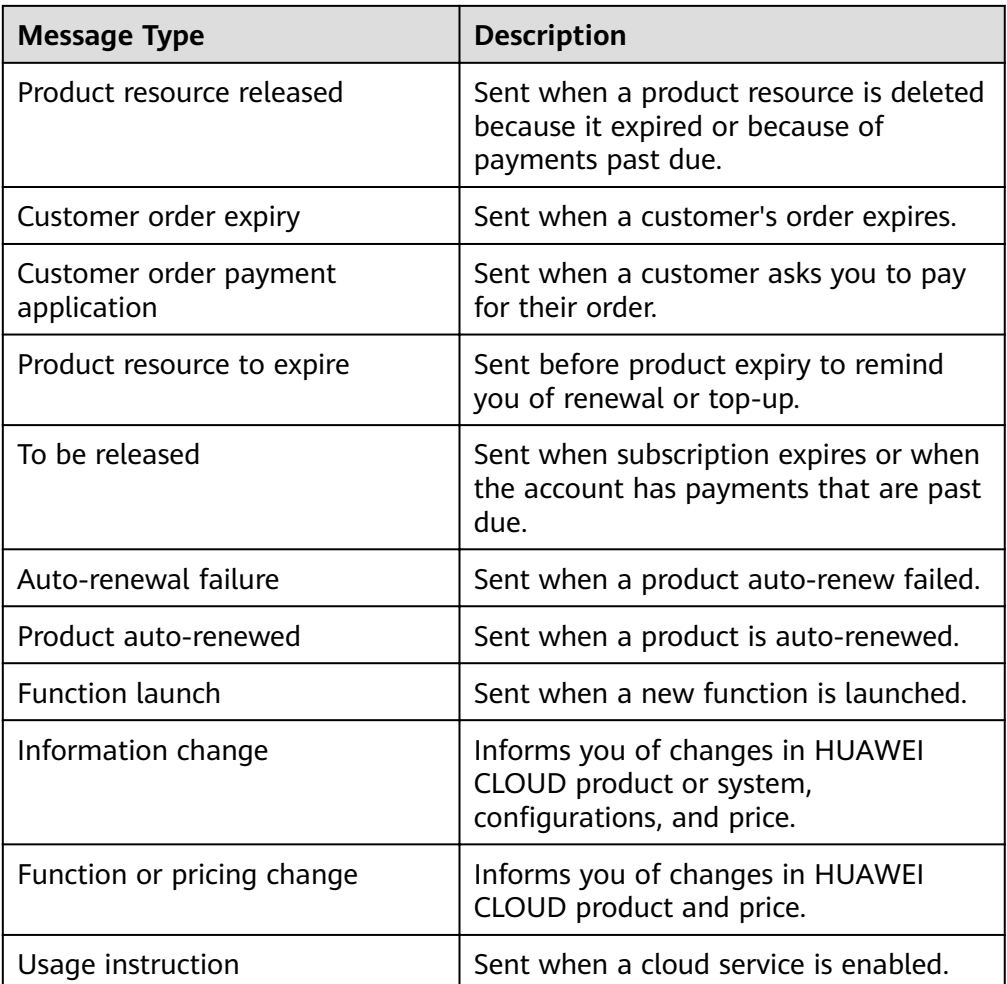

#### ● Security messages

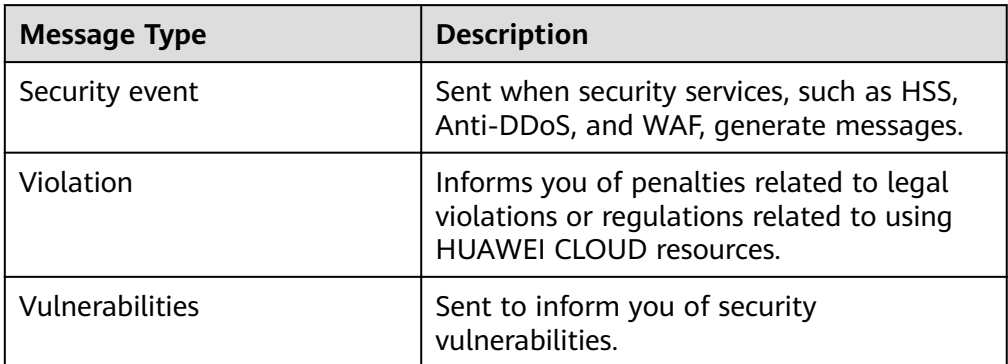

#### ● O&M messages

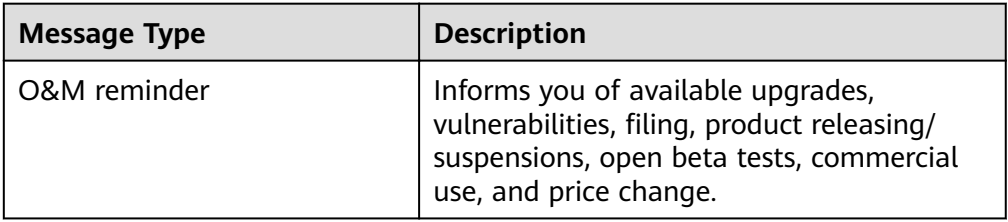

<span id="page-6-0"></span>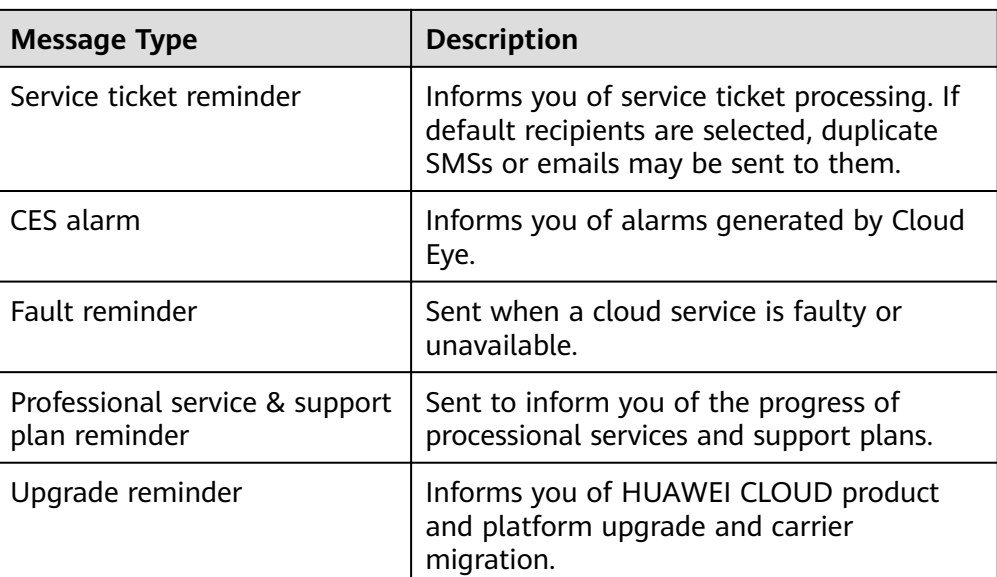

#### Campaign messages

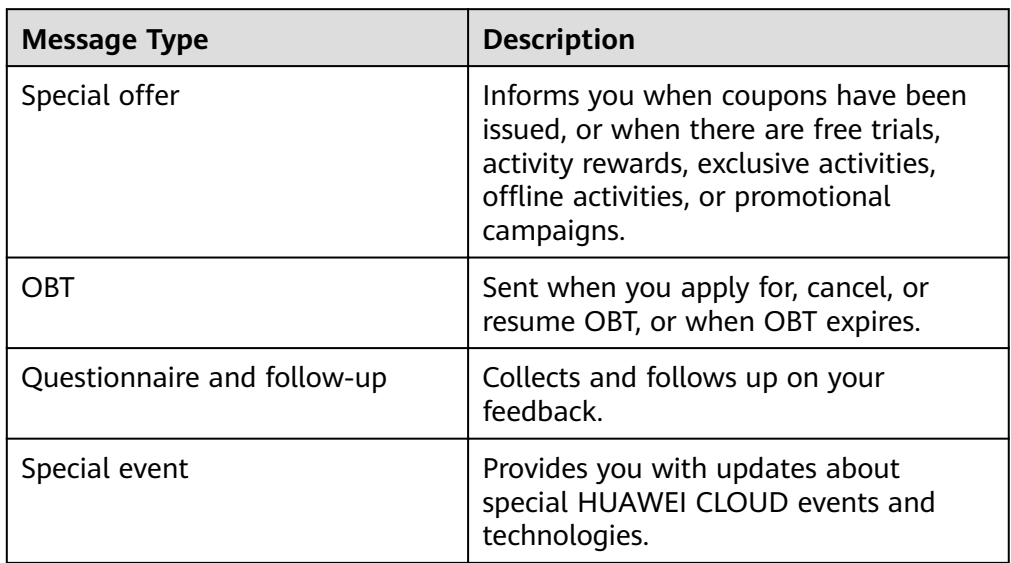

● Filing messages

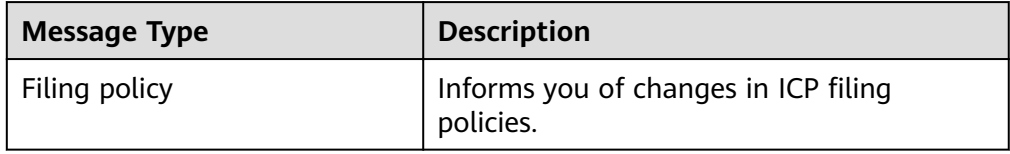

## **2.2 Configuring Message Receiving Methods**

Messages can be sent via Email, SMS, System Notification, or Group Chatbot. The first three are enabled by default but you can also disable them.

For **Account balance** and **Account change** messages, **Email**, **SMS**, and **System** Notification are enabled by default and cannot be disabled.

#### <span id="page-7-0"></span>**Procedure**

- **Step 1** Log in to the **[management console](https://console-intl.huaweicloud.com/en-us/)**.
- **Step 2** Click  $\left| \begin{matrix} 1 \\ 2 \end{matrix} \right|$  in the upper right corner.
- **Step 3** In the left navigation pane, choose **SMS & Email Settings**.
- **Step 4** Configure the message receiving method.

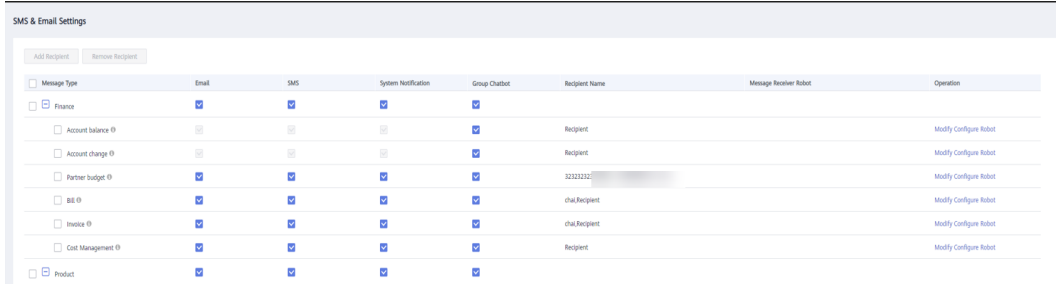

- Select or deselect **Email**, **SMS**, **System Notification**, or **Group Chatbot** (including **WeCom Robot**, **Webhook Robot**, and **Feishu Robot**) of a message type to determine how the messages of this type are received.
- Select or deselect Email, SMS, or System Notification, or Group Chatbot of a message category to determine how the messages of this category are received.

## **2.3 Managing a Message Recipient**

You can add or remove recipients for multiple message types at a time, or modify the recipient of a single message type. After you configure the message recipients, you can view the recipients of each message type in the **Recipient Name** and **Message Receiver Robot** columns on the **SMS & Email Settings** page.

#### **Procedure**

- 1. Log in to the **[management console](https://console-intl.huaweicloud.com/en-us/)**.
- 2. Click  $\sum$  in the upper right corner.
- 3. In the left navigation pane, choose **SMS & Email Settings**.
- 4. Configure a message recipient.

**<sup>----</sup>End**

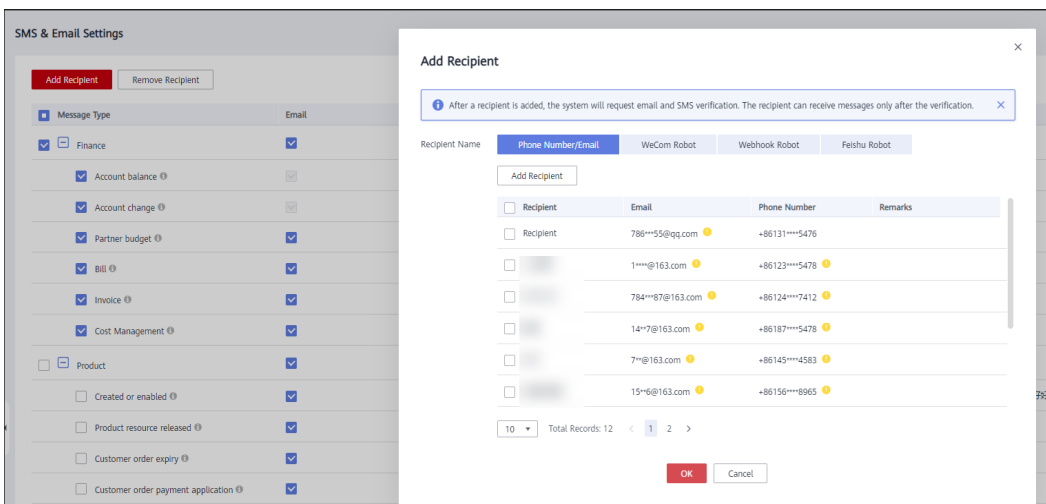

- Add a recipient.
	- i. Select one or more message types and click **Add Recipient** above the list.
	- ii. Select recipients on the **Phone Number/Email**, **WeCom Robot**, **Wehook Robot**, and **Feishu Robot** tabs. Click **OK**.

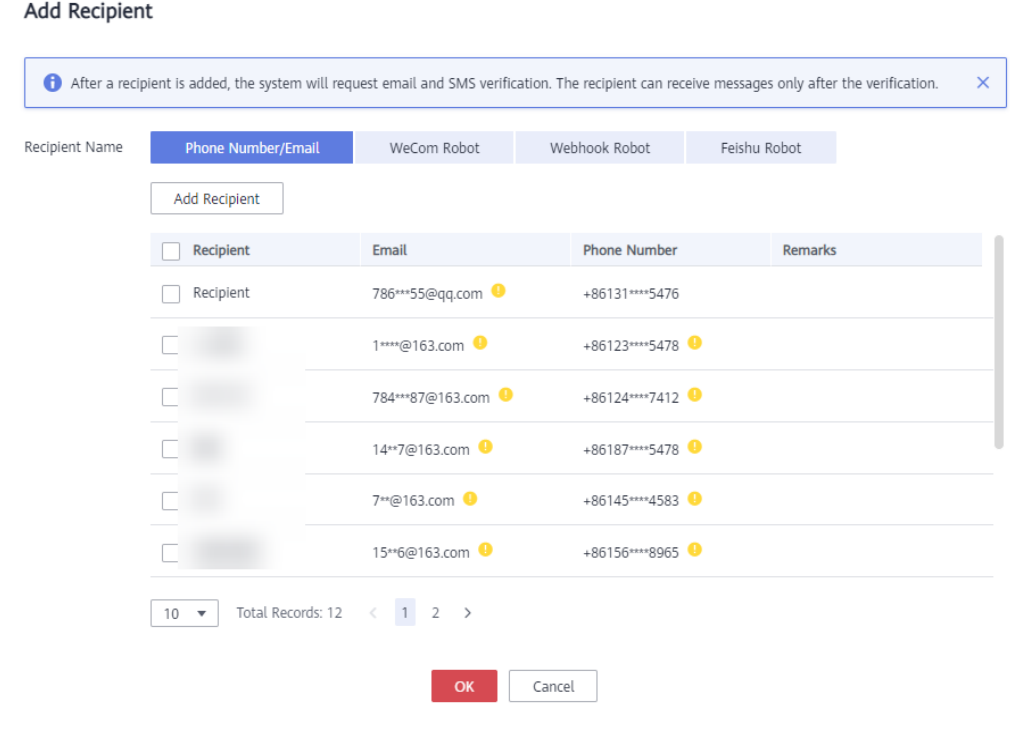

#### $\Box$  NOTE

You can also click **Add Recipient** to add and select a new recipient. The system automatically sends a verification message to the phone number and email address of the new recipient. The recipient can receive messages only after the verification is successful. You can also manage the added recipients on the **Recipient Management** page.

– Remove a recipient.

 $\times$ 

- i. Select one or more message types and click **Remove Recipient** above the list.
- ii. Select the target recipients and click **OK**.

#### **Remove Recipient**

If the information about the following message recipients is changed, update the in Message Recipient Management. Select at least one recipient to remove and re one recipient to receive messages.

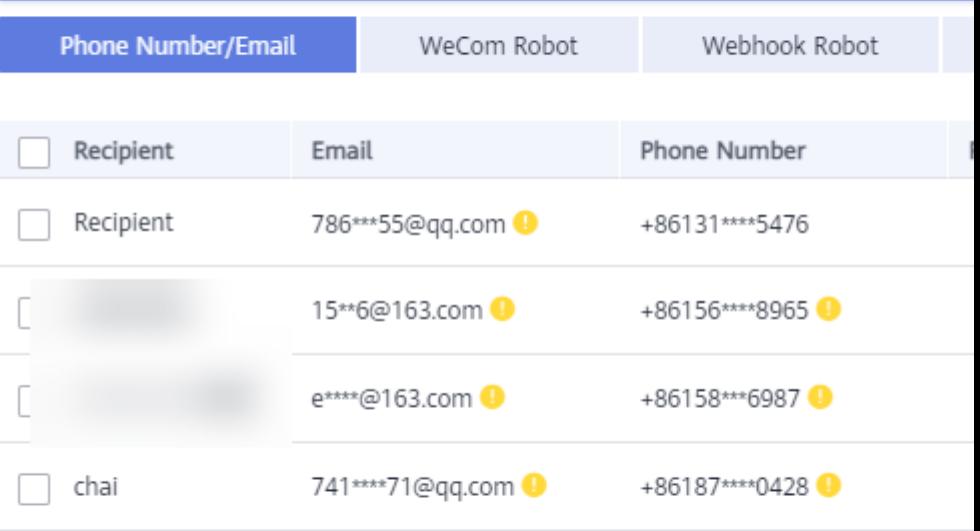

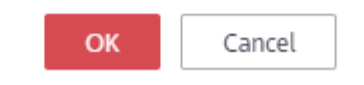

- Add or remove recipients that subscribed to messages through emails and phone numbers.
	- i. Locate the row containing the message type for which you want to modify recipients and click **Modify** in the **Operation** column.
	- ii. Select the required recipients, deselect the recipients you want to remove, and click **OK**.

 $\times$ 

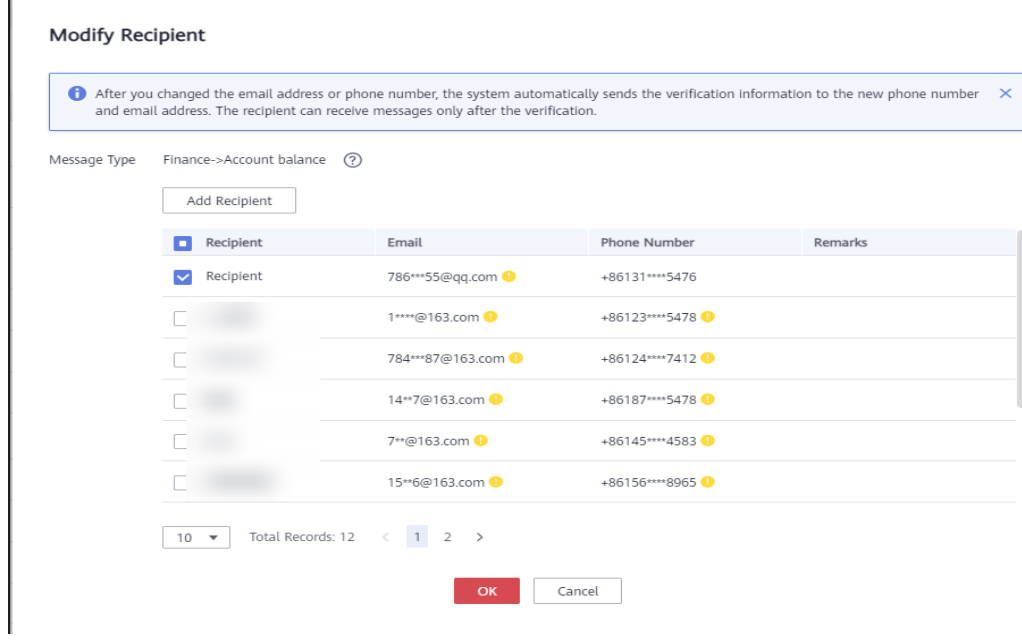

#### $\Box$  Note

You can also click **Add Recipient** to add and select a new recipient. The system automatically sends a verification message to the phone number and email address of the new recipient. The recipient can receive messages only after the verification is successful. You can also manage the added recipients on the **Recipient Management** page.

- 5. Modify group chatbot recipients.
	- a. Locate the row containing the message type for which you want to modify recipients and click **Configure Robot** in the **Operation** column.
	- b. Select the required recipients and deselect the recipients you want to remove on the **All**, **WeCom Robot**, **Wehook Robot**, and **Feishu Robot** tabs. Click **OK**.

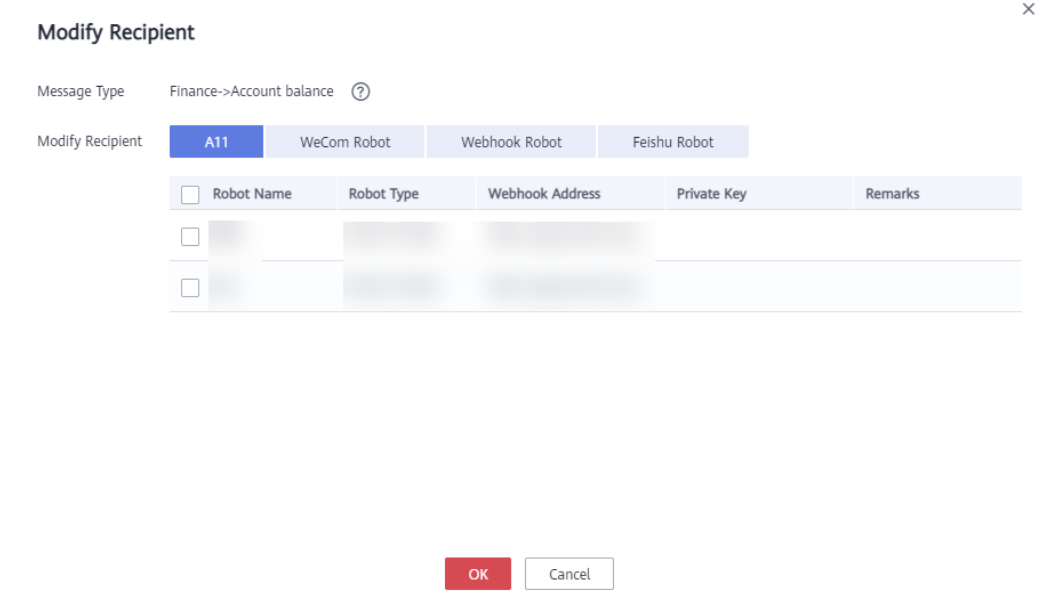

## <span id="page-11-0"></span>**3 Recipient Management**

## **3.1 Adding Recipients**

You can add recipients on Message Center.

#### **Procedure**

- 1. Log in to the **[management console](https://console-intl.huaweicloud.com/en-us/)**.
- 2. Click  $\sum$  in the upper right corner.
- 3. In the left navigation pane, choose **Recipient Management**.
- 4. On the **Phone Number/Email** tab, click **Add Recipient**.

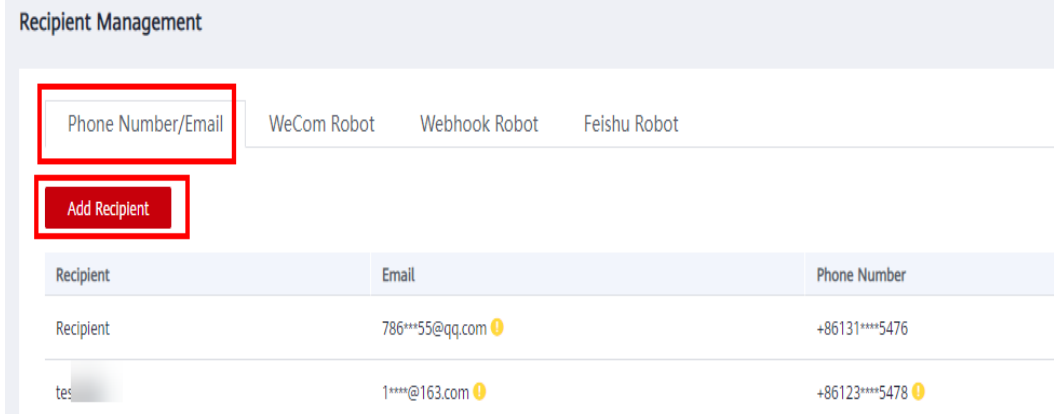

5. Enter the name, email address, phone number, and remarks (optional) of a recipient.

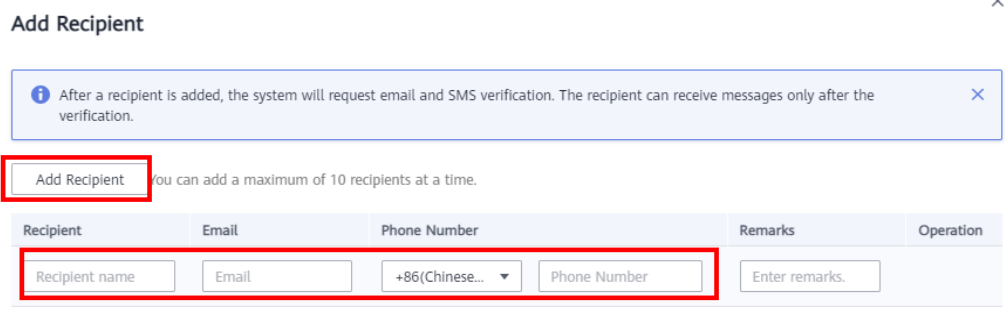

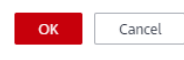

You can click **Add Recipient** again to add a maximum of 10 recipients at a time.

6. Click **OK**.

#### $\Box$  Note

After the recipient is added, the system automatically sends a verification message to the entered phone number and email address. The newly added recipient can receive messages only after the verification. If the verification is not performed in time, perform the verification again by referring to Resending a Verification Code.

7. On the **WeCom Robot** tab, click **Add Recipient**.

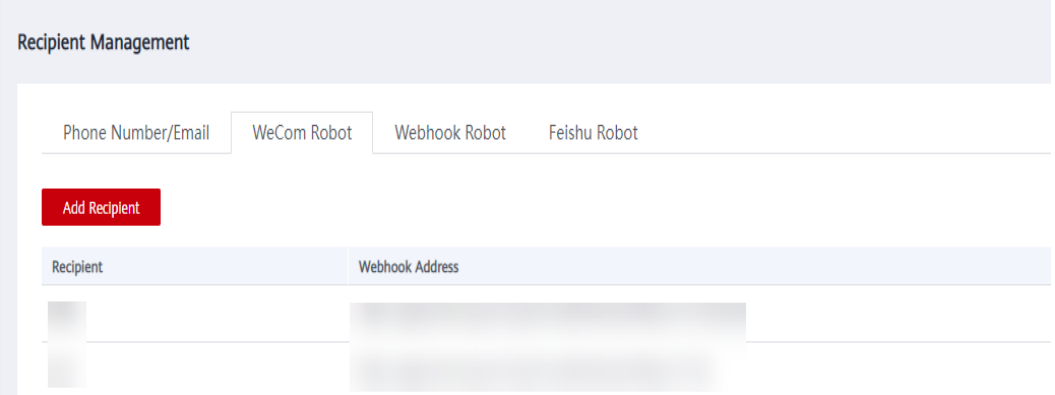

8. Enter the name and webhook address of a recipient.

 $\times$ 

#### Add Recipient

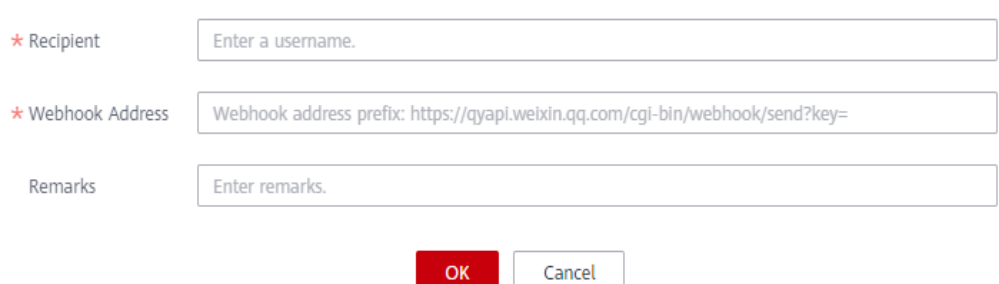

#### 9. Click **OK**.

10. On the **Webhook Robot** tab, click **Add Recipient**.

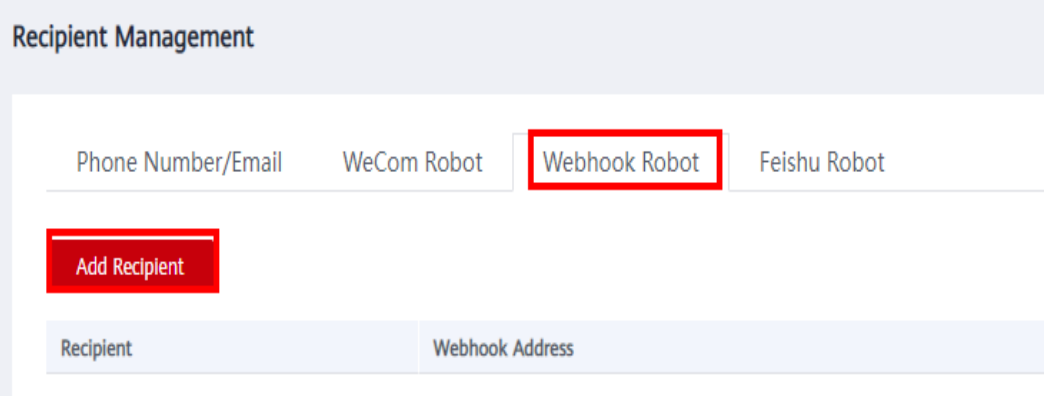

11. Enter the name, webhook address, and private key of a recipient.

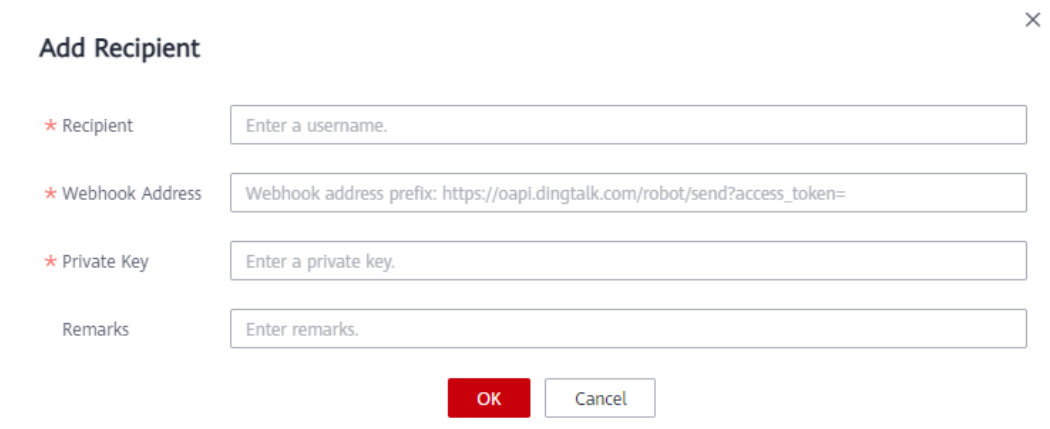

- 12. Click **OK**.
- 13. On the **Feishu Robot** tab, click **Add Recipient**.

<span id="page-14-0"></span>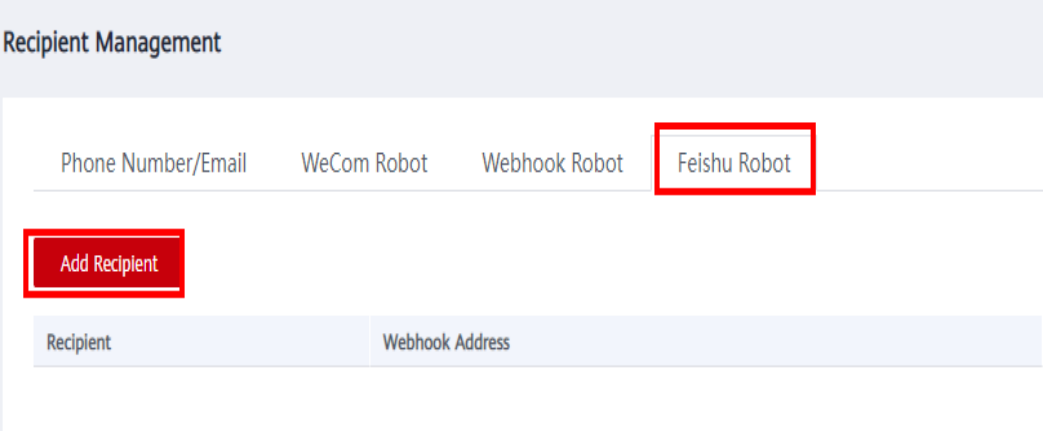

14. Enter the name, webhook address, and private key of a recipient.

#### **Add Recipient**  $\star$  Recipient Recipient name \* Webhook Address Webhook address prefix: https://open.feishu.cn/open-apis/bot/ \* Private Key Enter a private key. Remarks Enter remarks. OK Cancel

15. Click **OK**.

## **3.2 Modifying Recipient Information**

You can modify the name, email address, phone number, webhook address, private key, and remarks of an existing recipient.

#### **Procedure**

- 1. Log in to the **[management console](https://console-intl.huaweicloud.com/en-us/)**.
- 2. Click  $\overline{\mathbf{E}}$  in the upper right corner.
- 3. In the left navigation pane, choose **Recipient Management**.
- 4. On the **Phone Number/Email**, **WeCom Robot**, **Webhook Robot**, and **Feishu** Robot tabs, locate the rows containing the recipient to be modified, and click **Modify**.
- 5. In the displayed **Modify Recipient** dialog box, modify the recipient information.

 $\times$ 

After the email address and phone number of a recipient are modified, the system automatically sends a verification message to the new email address and phone number. The modified recipient can receive messages only after the verification is successful.

6. Click **OK**.

## <span id="page-15-0"></span>**3.3 Deleting Recipients**

You can delete recipients.

#### **Procedure**

- 1. Log in to the **[management console](https://console-intl.huaweicloud.com/en-us/)**.
- 2. Click  $\sum$  in the upper right corner.
- 3. In the left navigation pane, choose **Recipient Management**.
- 4. On the **Phone Number/Email**, **WeCom Robot**, **Webhook Robot**, and **Feishu Robot** tabs, locate the rows containing the recipients to be deleted, and click **Delete** in the **Operation** column.
- 5. In the displayed **Delete Message Recipient** dialog box, click **OK**.

#### $\Box$  Note

After the deletion is successful, the recipients are deleted from the **SMS & Email Settings** page.

## **3.4 Resending a Verification Code**

Phone numbers and email addresses that are not verified cannot receive messages. If a recipient does not verify its email address or phone number in a timely manner, you can resend the verification code.

#### **Procedure**

- 1. Log in to the **[management console](https://console-intl.huaweicloud.com/en-us/)**.
- 2. Click  $\sum$  in the upper right corner.
- 3. In the left navigation pane, choose **Recipient Management**.
- 4. On the **Phone Number/Email** tab, locate the recipient with **O** on the right of the email address or phone number that is not verified and click Send **Verification Code.**

<span id="page-16-0"></span>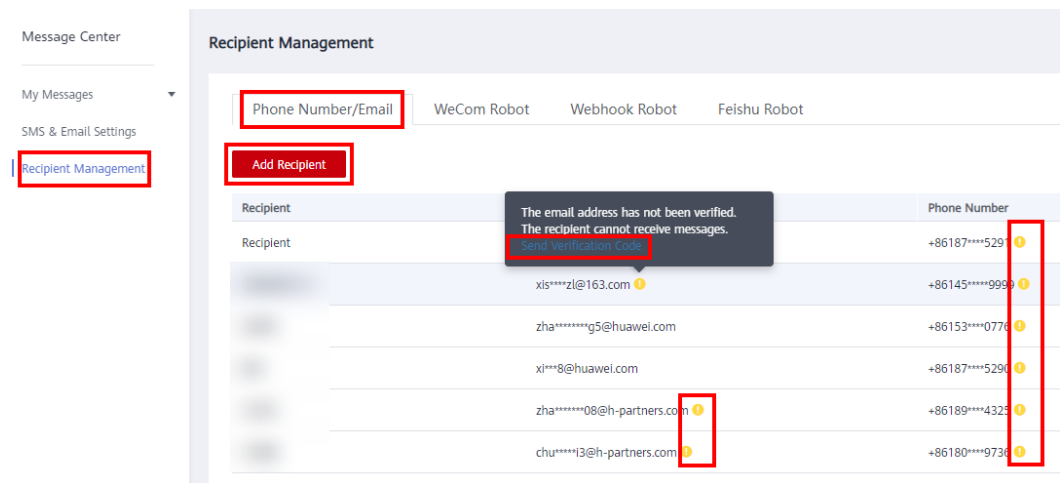

After the above operations are complete, the specified endpoint will receive a verification confirmation message again. Click the link in the message to verify the subscription.

## **3.5 Managing Subscriptions of a Recipient**

You can customize the message type for a recipient or directly copy the message type subscribed by other recipients.

#### **Procedure**

- 1. Log in to the **[management console](https://console-intl.huaweicloud.com/en-us/)**.
- 2. Click  $\mathbb{E}^7$  in the upper right corner.
- 3. In the left navigation pane, choose **Recipient Management**.
- 4. On the **Phone Number/Email** tab, locate the row containing the recipient whose subscriptions you want to manage, and click **Manage Subscription** in the **Operation** column.
- 5. In the displayed **Manage Subscription** dialog box, specify the message type for the recipient.

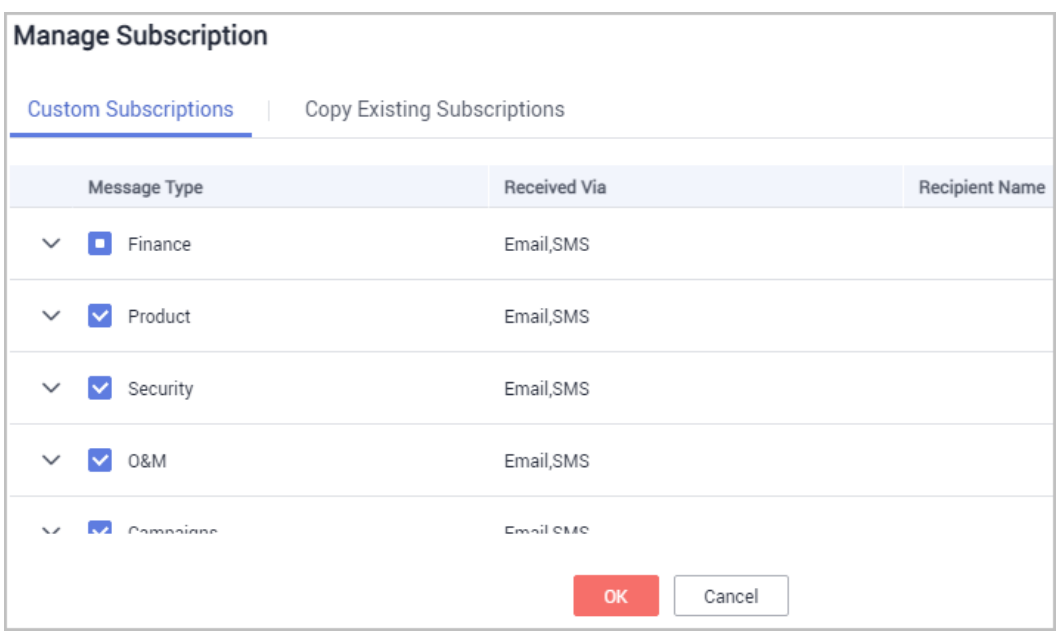

#### $\Box$  NOTE

Click **Copy Existing Subscriptions**, select the recipient you want to copy, then you can copy and subscribe to the message type subscribed by that recipient.

#### 6. Click **OK**.

#### $\Box$  Note

After the operation is successful, the modification will be automatically synchronized on the **SMS & Email Settings** page.

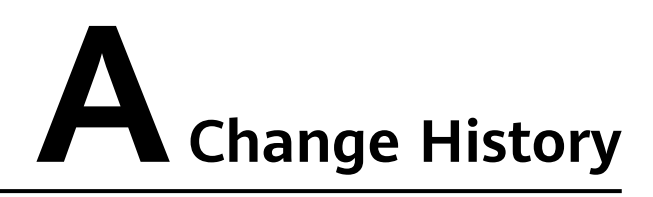

<span id="page-18-0"></span>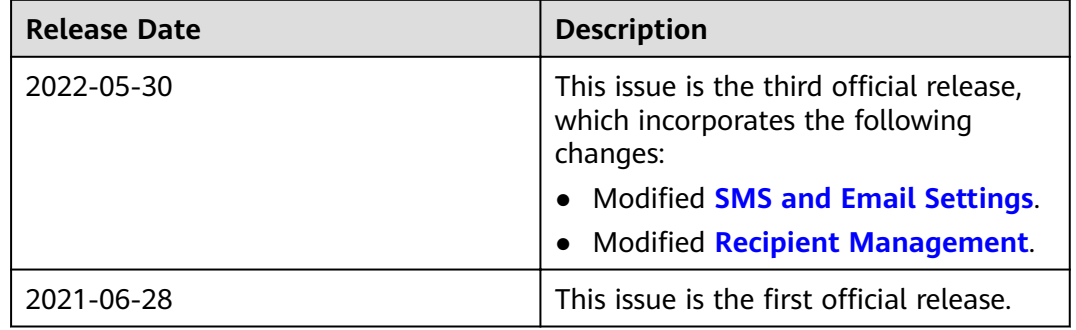